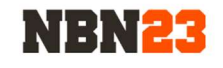

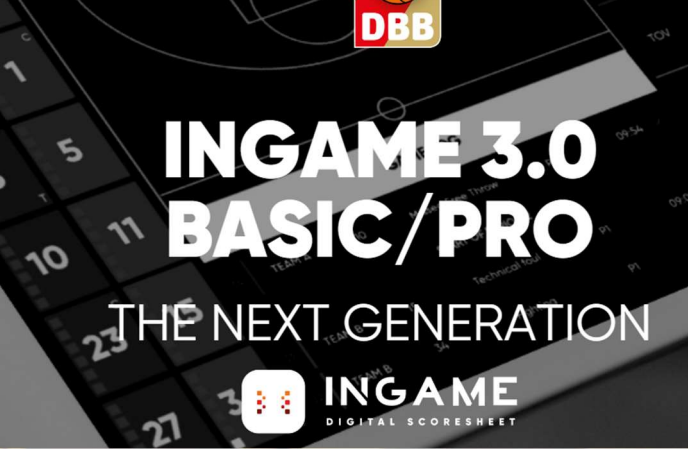

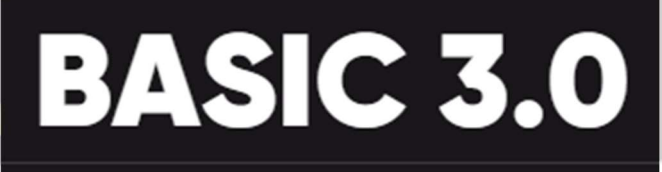

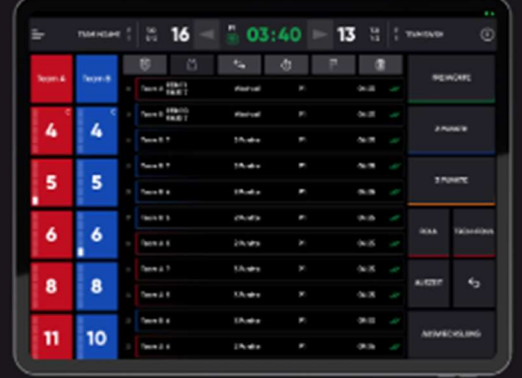

# INHALTSVERZEICHNIS

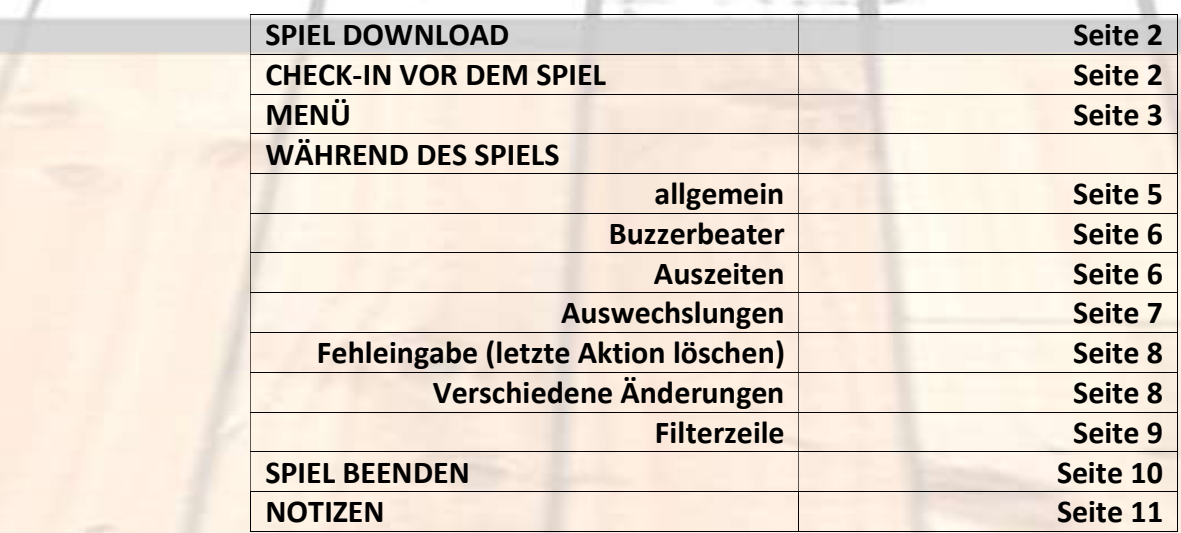

## **SPIEL DOWNLOAD**

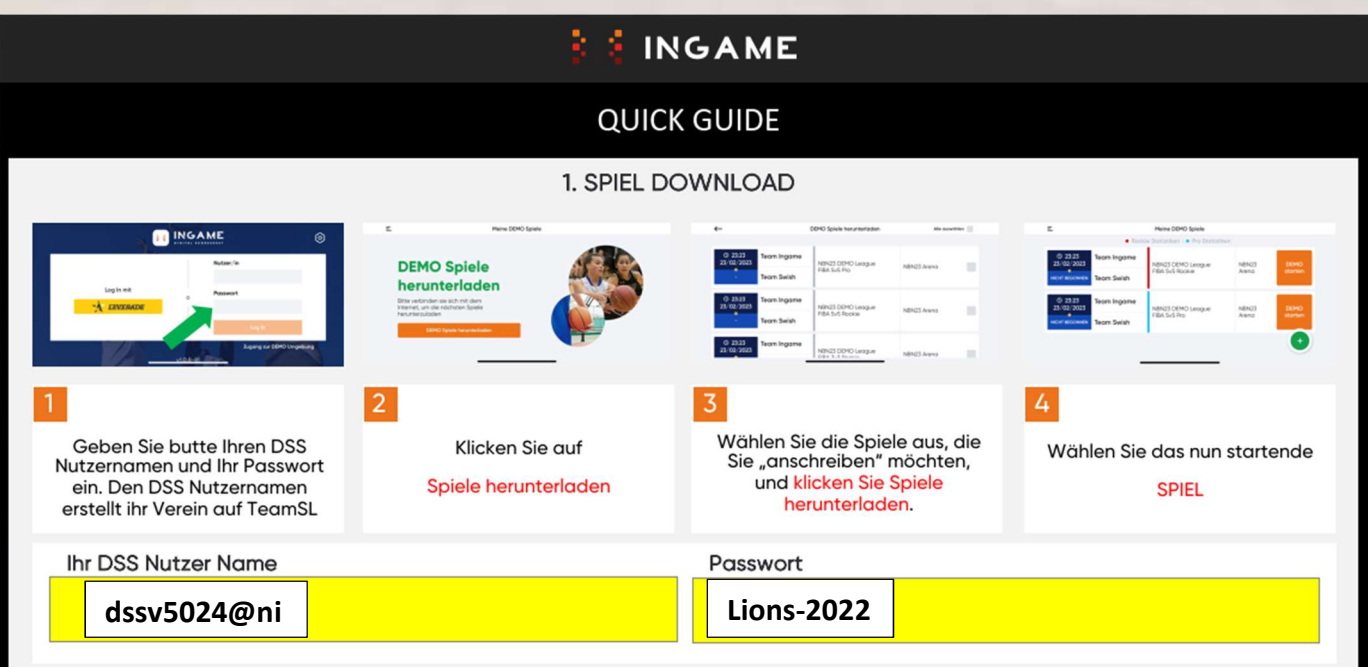

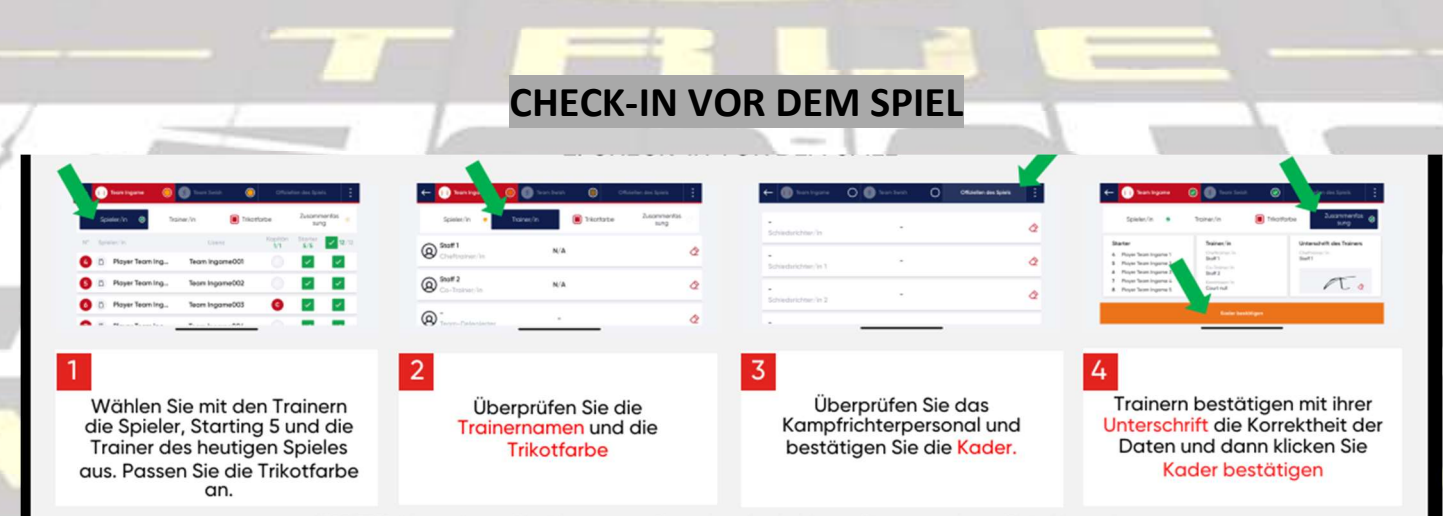

WICHTIG: Vergewissern Sie sich, dass alle Daten korrekt sind, bevor Sie zum nächsten Bildschirm gehen.

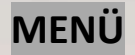

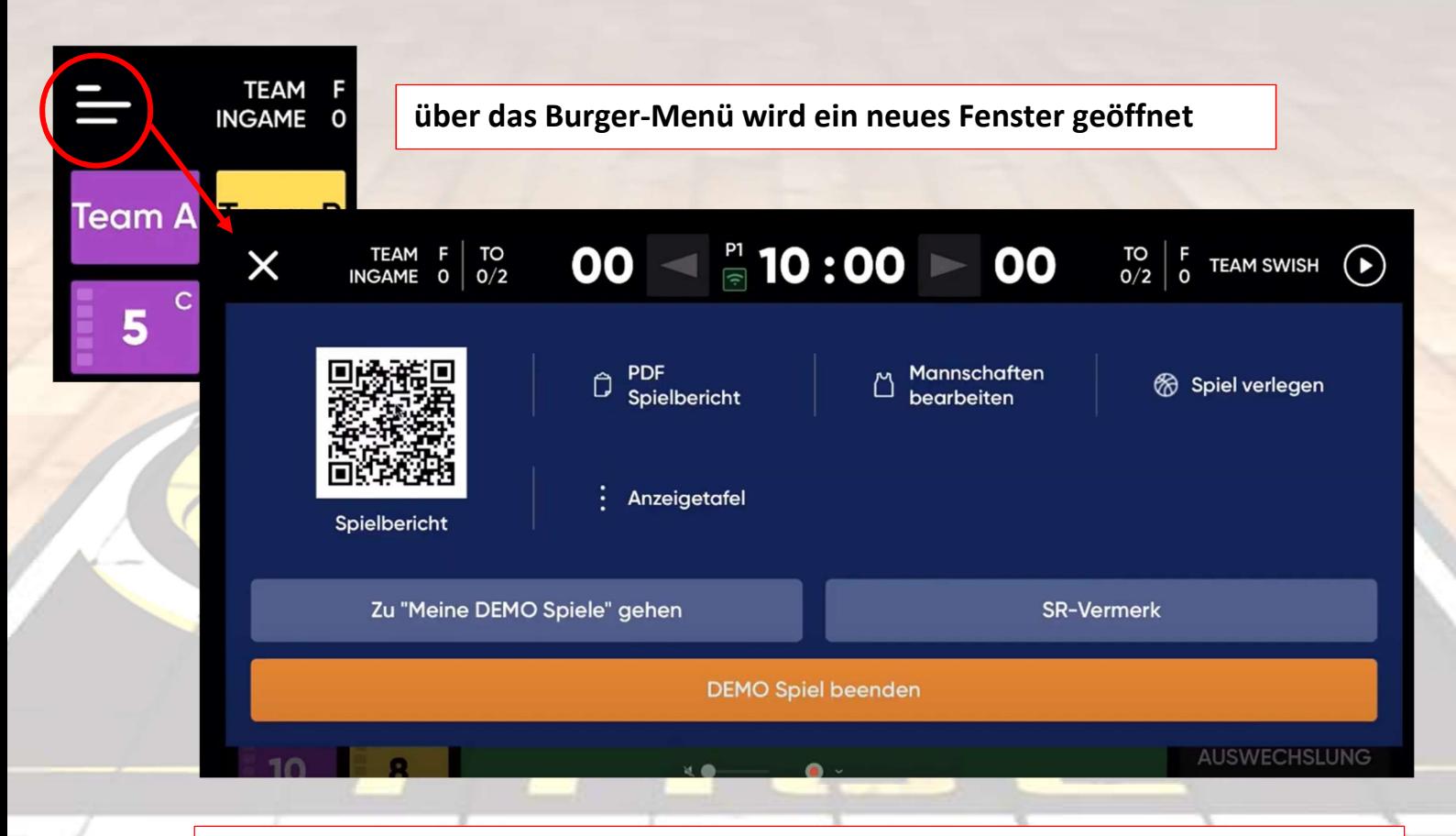

Button Spiel verlegen  $\rightarrow$  das Spiel wird abgesagt und muss dann über TeamSL neu verlegt werden

Button Spiel beenden  $\rightarrow$  wenn ein Team nicht antritt wird dieser Button betätigt, dann wird dem Spilleiter ein 0:0 übermittelt / über den Schirivermerk kann dann noch hinzugefügt werde, was passiert ist!

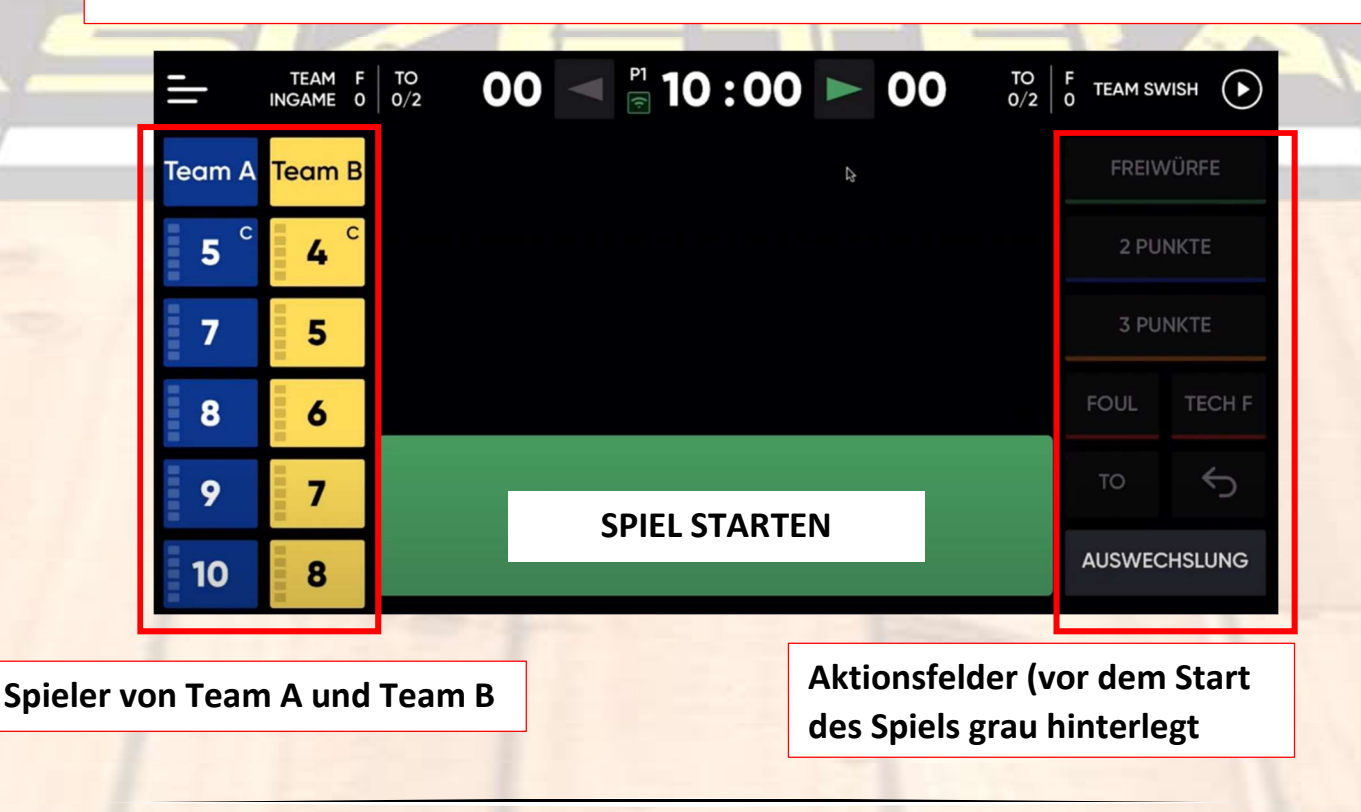

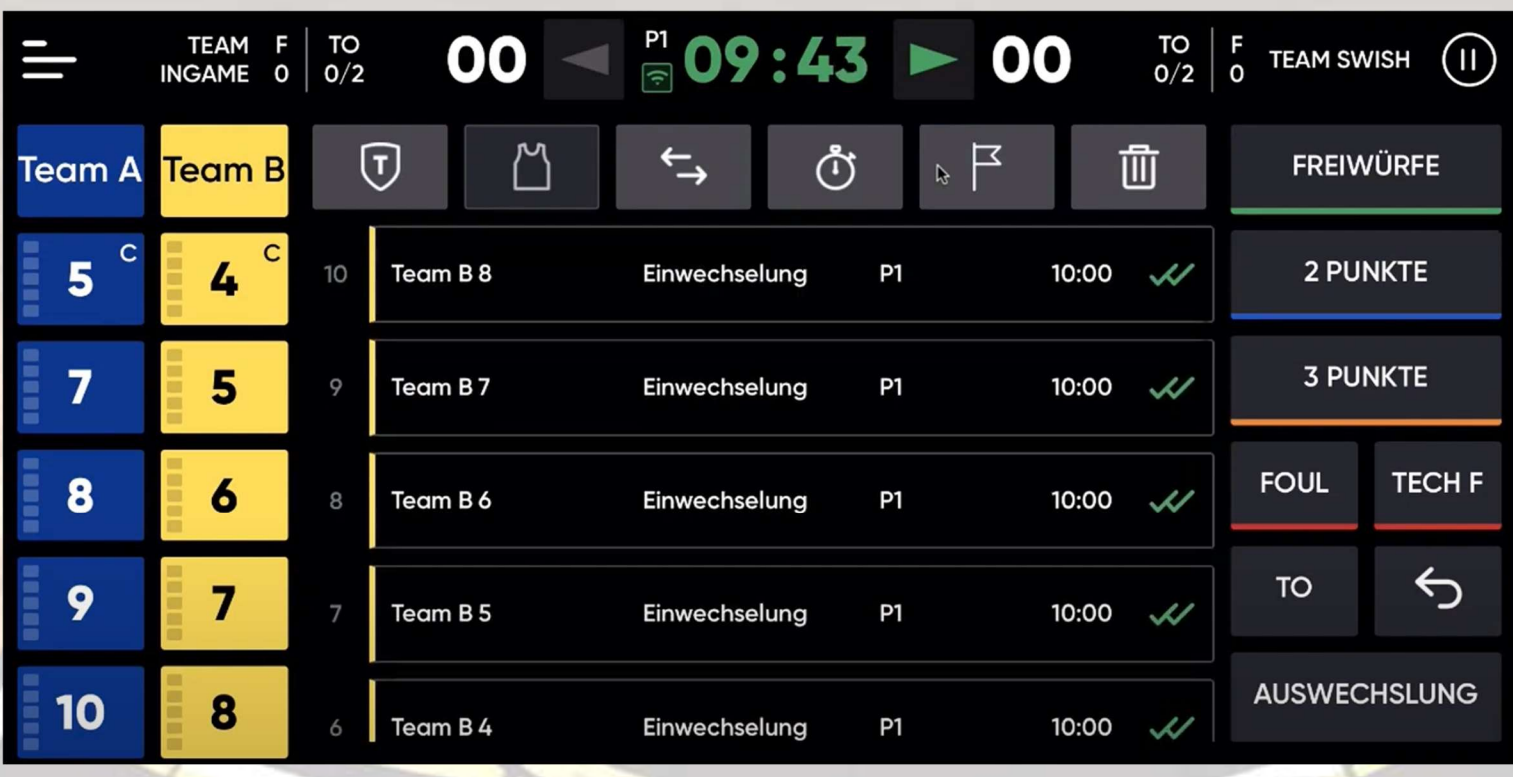

Aktionsfeld mit den bereits vorm Spiel festgelegten Startern.

Bei Aktionen immer erst aus den Aktionen das entsprechende Feld auswählen und dann dem Spieler zuweisen!

TEAM F<br>INGAME 0  $T$ O $/2$ 

# 00  $\leq$  209:34  $\geq$  00

Änderung der Spielzeit nur möglich, wenn die Uhrzeit gestoppt wurde. Anschließend die Uhrzeit gedrückt halten und die Spielzeit anpassen.

Um die Uhr zu starten oder anzuhalten, einfach mit dem Finger auf die Uhrzeit klicken.

 $\begin{bmatrix} 10 \\ 0/2 \end{bmatrix}$ 

 $\begin{bmatrix} F & TEAM SWISH \end{bmatrix}$ 

 $\odot$ 

Alternativ gibt es noch den Start- und Stoppknopf!

# WÄHREND DES SPIELS

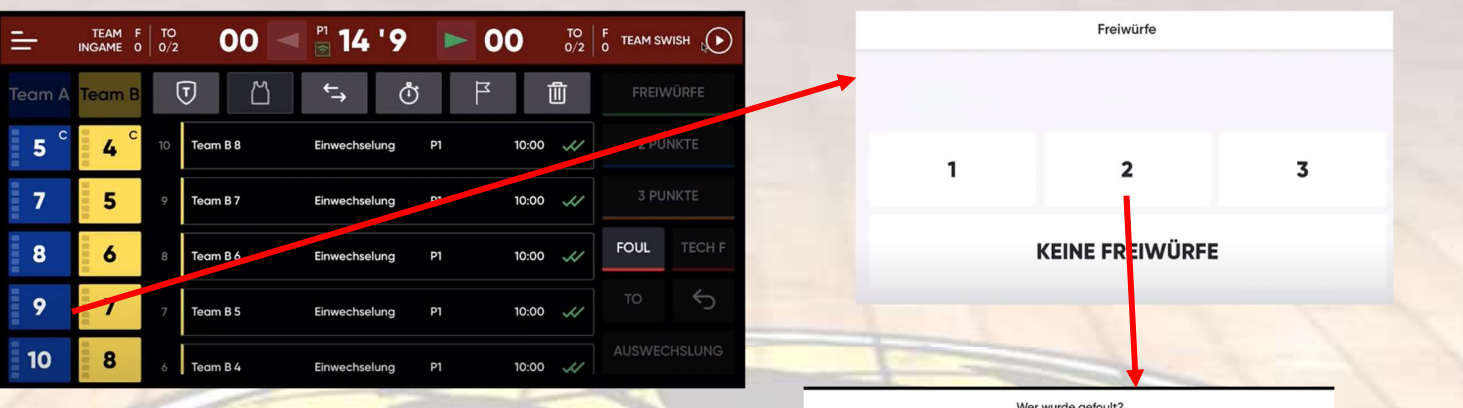

Die Uhr bleibt auch sofort stehen, wenn eine Foul-Aktion gedrückt worden ist.

Anschließend den Spieler auswählen, der das Foul begonnen hat (es öffnet sich ein neues Fenster mit der Auswahl von Freiwürfen.

Anschließend wieder ein neues Fenster mit der Auswahl, wer gefoult worden ist.

Dann öffnet sich wieder die Gesamtansicht: z.B. erster Wurf daneben x drücken und bestätigen und 2. Wurf trifft, 1 drücken und bestätigen.

Das spiegelt sich dann in der nächsten Anzeige wieder.

Grüne Haken bedeuten, die Daten sind schon in der Cloud. Bei grauen Haken sind die Daten noch nicht in der Cloud.

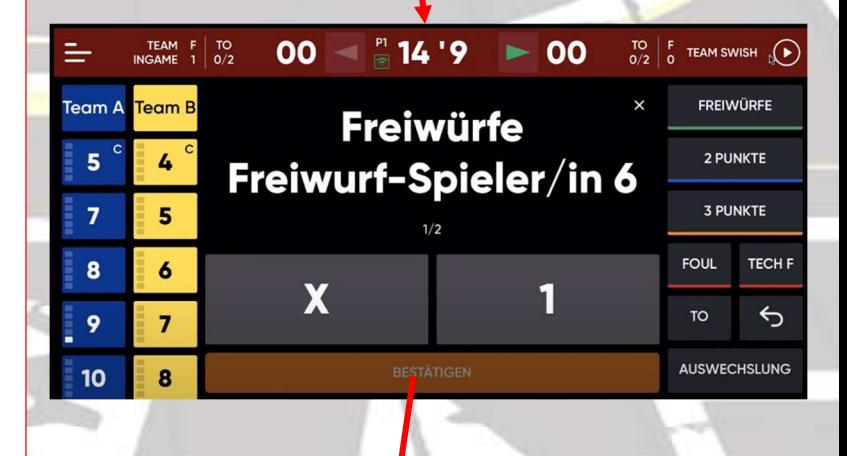

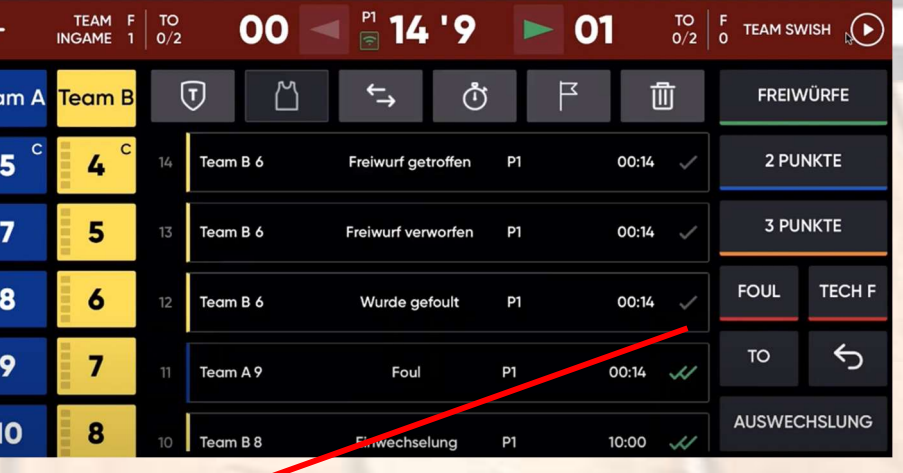

### Buzzerbeater

Auszeiten

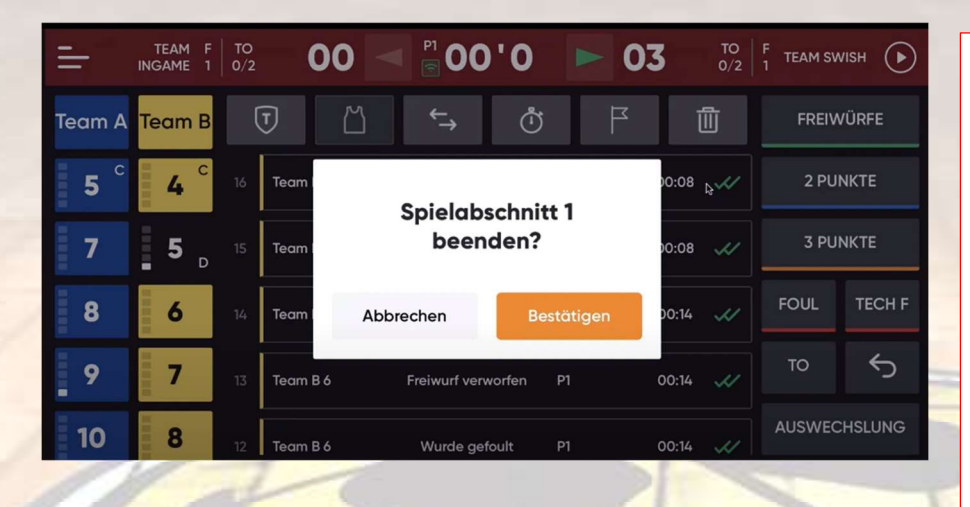

## Das 1. Viertel ist vorbei und es wird noch getroffen

Spielabschnitt beenden abbrechen, anschließend die Punkte und dann den Spieler auswählen.

Noch einmal auf die Uhr drücken und es erscheint wieder das Fenster: Spielabschnitt beenden, das dann bestätigt werden muss.

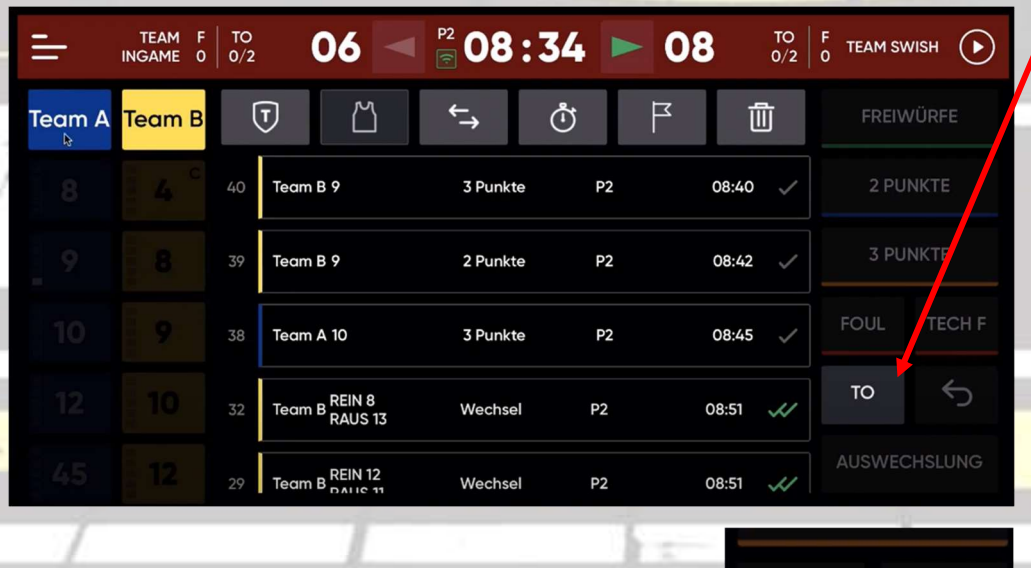

 $06 - 208:34 > 08$ 

**TEAM**<br>INGAME

 $\begin{array}{c} F \\ 0 \end{array}$  TO

Für eine Auszeit die Aktion TO (Timeout) wählen (Uhr stoppt automatisch) und anschließend auf das antesprechende Team drücken.

Anschließend beginnt die Auszeit zu laufen.

Zeit kann gestoppt werden, in dem einfach auf die Sekunden gedrückt wird.

Die genommene Auszeit wird dann im Kopf des Menüs angezeigt.

6

**FOUL** 

 $56<sup>4</sup>$ 

AUSWECHSLUNG

 $T^{\bullet}_{1/2}$   $F_{0}$  TEAM SWISH  $\bullet$ 

**TECH F** 

# Auswechselungen

#### 1. Ein normaler Wechsel

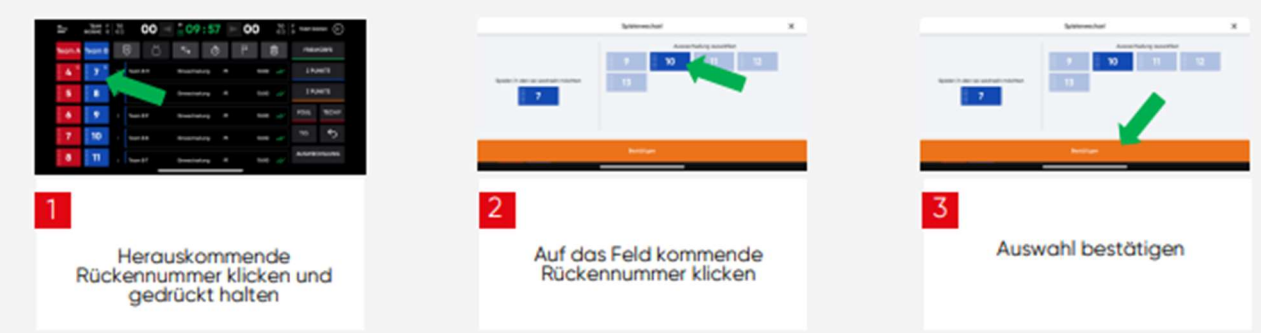

2. Fünf auf dem Feld (optimal nach Auszeiten und Viertelpausen)

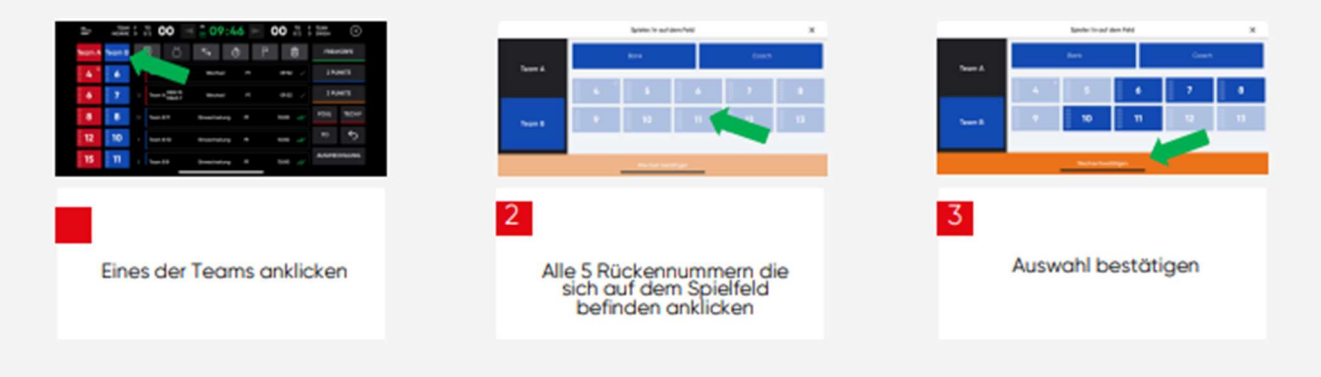

#### 3. Anmeldung der nächsten Auswechselungen am KG

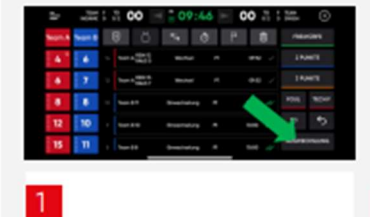

Auch bei laufender Uhr, auf<br>Auswechselungen klicken

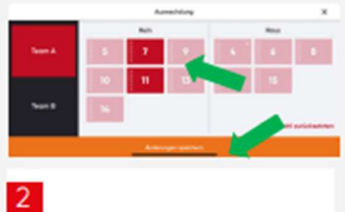

Einzuwechselnde Rückennummern vormerken und speichern

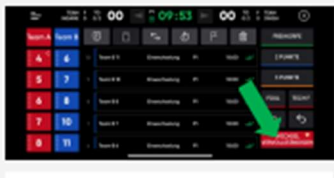

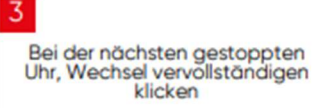

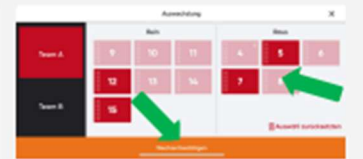

Herauskommende<br>Rückennummern hinzufügen und bestätigen

4

# Fehleingabe (letzte Aktion löschen)

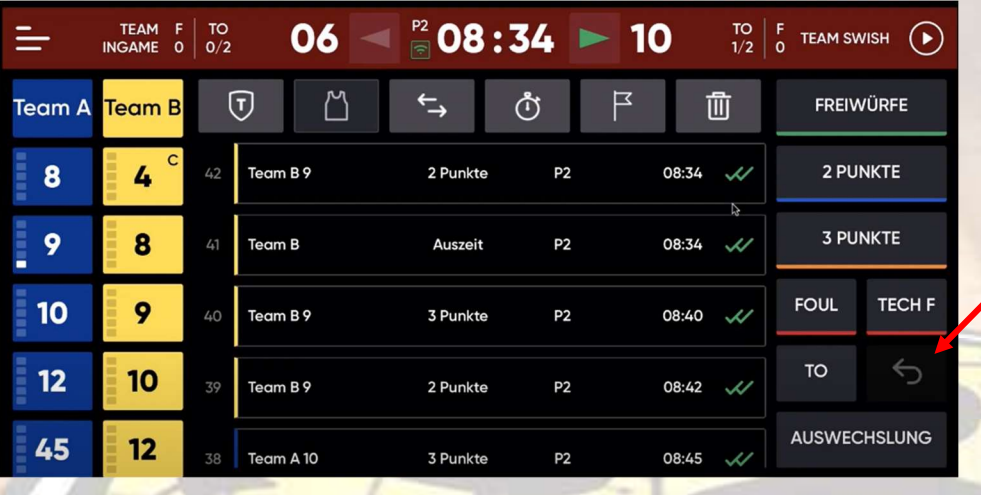

 $06 -$ 

Der Spieler 9 vom Team B hat statt 2 Punkte 3 Punkte getroffen.

Dann auf den Zurück-Button drücken und die letzte Aktion löschen.

Anschließend 3 Punkte auswählen und dem Spieler Nr. 9 zuweisen.

Dann wir die gelöschte Aktion rot hinterlegt.

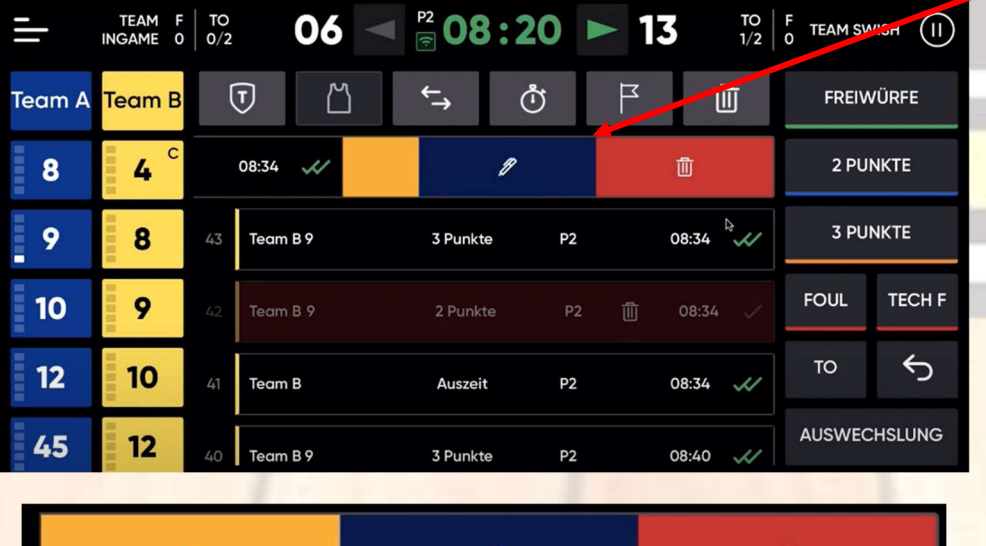

Ø

Es besteht auch die Möglichkeit eine eingetragene Aktion von links nach rechts zu wischen.

Dann hat 3 Möglichkeit:

Papierkorb -> löschen

Stift -> ändern

Fahne -> merken

Stift  $\rightarrow$  ändern  $\rightarrow$  um vielleicht die Punkte dem anderen Team oder einem anderen Spieler zuzuordnen (die ganze Aktion wird dann blau hinterlegt)

侕

Fahne  $\rightarrow$  merken  $\rightarrow$  um später die Aktion mit dem Schiedsrichter zu besprechen

# Verschiedene Änderungen

 $\frac{1}{2}$  08:34 - 10

Wollen sie die letzte Aktion wirklich

löschen?

3 Punkte

Abbrechen

 $T^{\bullet}$   $\begin{bmatrix} F \\ 0 \end{bmatrix}$  TEAM SWISH  $\begin{bmatrix} F \\ F \end{bmatrix}$ 

而

FREIWÜRFE

2 PUNKTE

3 PUNKTE

 $\leftrightarrow$ 

Um Um eine Aktion später noch zu ändern (hier die Aktion Nr. 40 – gelbe 9 hat 3 Punkte geworfen), muss die Spalte 40 kurz gedrückt werden und es ist eine neue Aktion einzufügen:

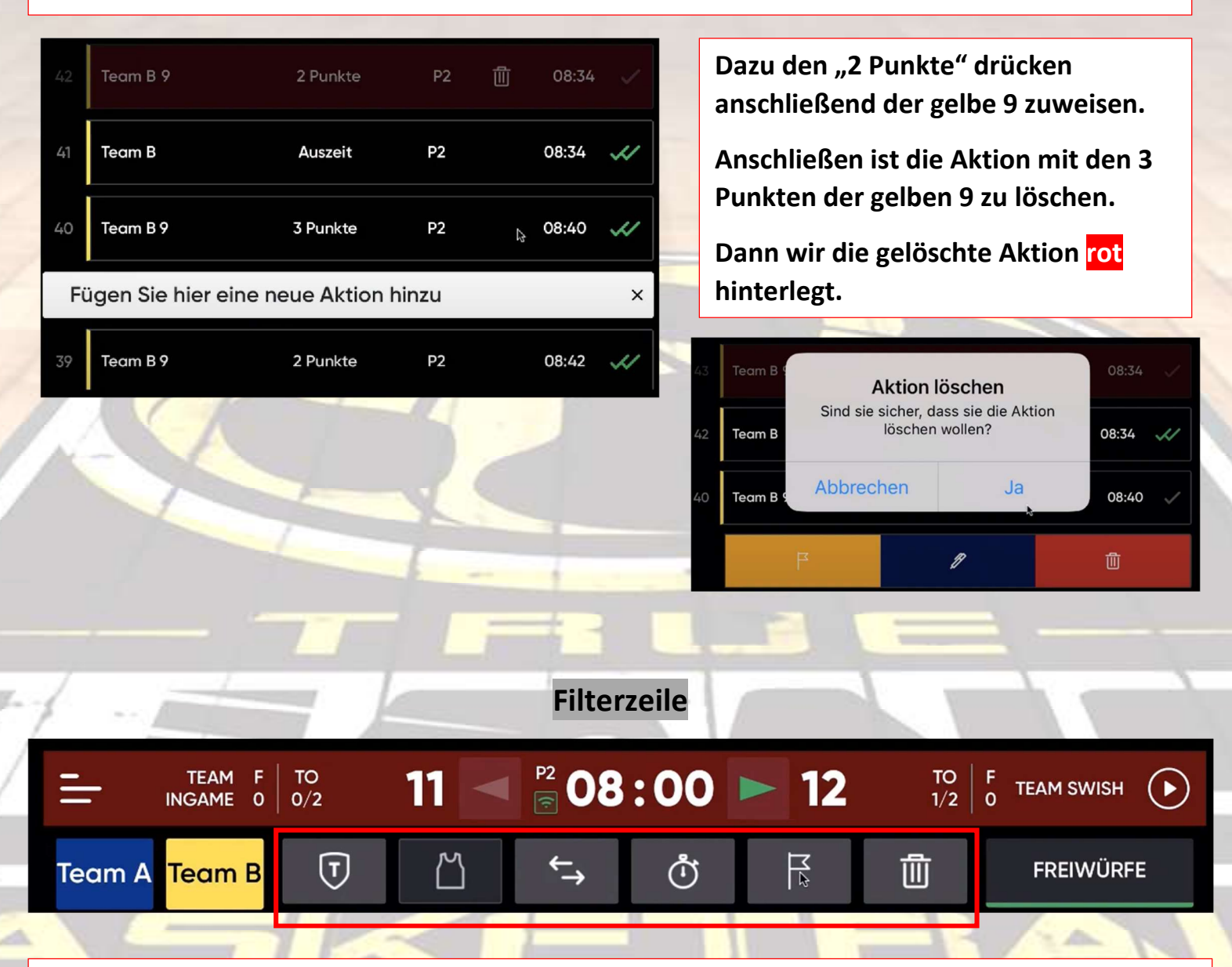

Button Mülleimer  $\rightarrow$  dokumentiert alle gelöschten Aktionen, um diese mit dem Schiedsrichter zu besprechen

Button Flagge  $\rightarrow$  dokumentiert alle gemerkten Aktionen, um diese mit dem Schiedsrichter zu besprechen

Button Schild  $\rightarrow$  ermöglicht eine Dokumentation der Aktionen pro Team

Button Trikot  $\rightarrow$  ermöglicht eine Dokumentation eines bestimmten Spielers

Button Pfeile  $\rightarrow$  ermöglicht eine Filterung nach Aktionen (Freiwurf getroffen / Freiwurf verworfen / 2 Punkte/ 3 Punkte / Fouls / technische Fouls)

Button Uhr  $\rightarrow$  Filterung nach einer Spielperiode

 $\rightarrow$  die Filter können gemeinsam genutzt werden oder auch individuell!

## SPIEL BEENDEN

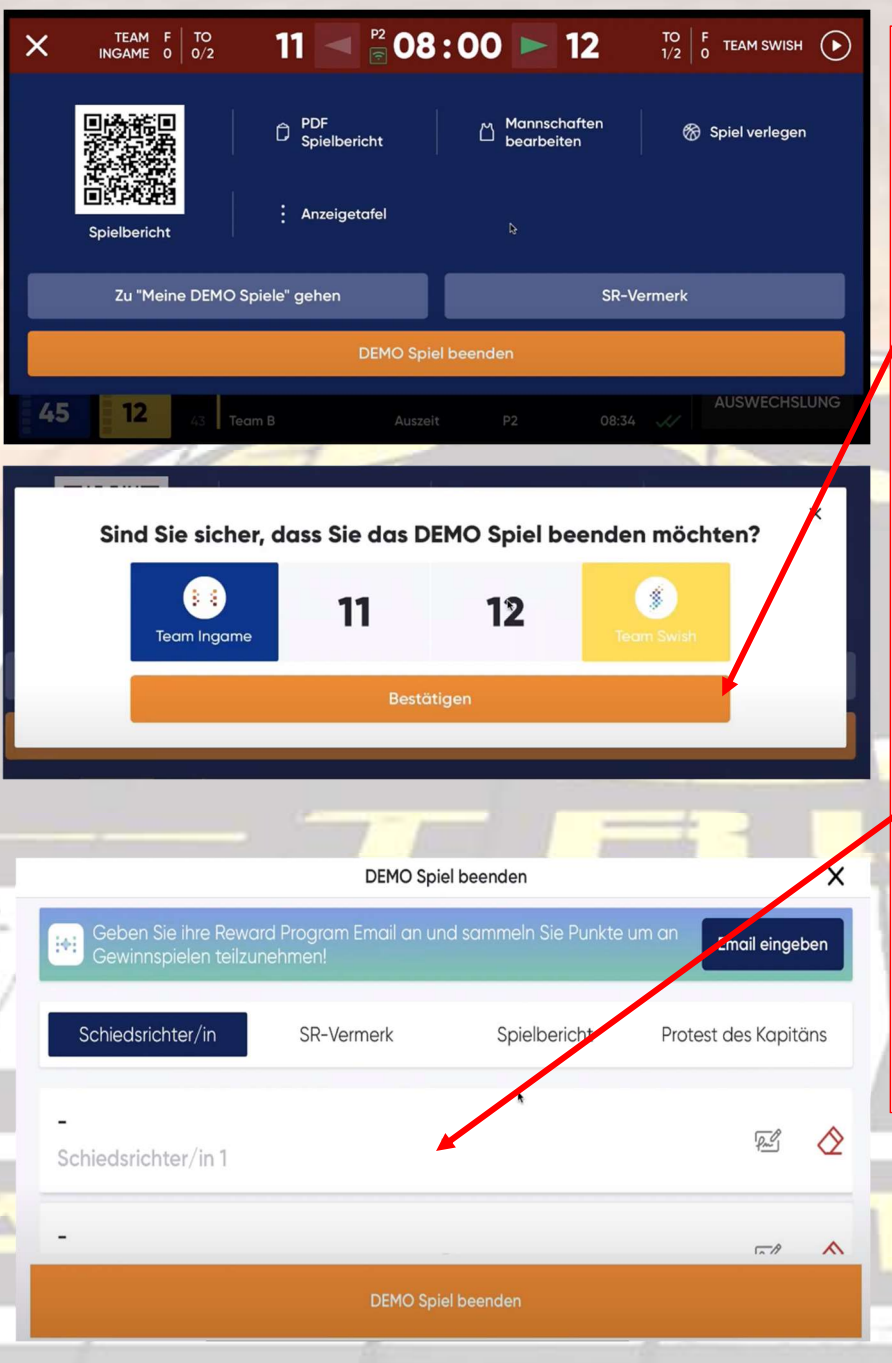

Nachdem das letzte Viertel beendet wurde wird ein neues Fenster sichtbar. Dort den Button Spiel beenden drücken und es erscheint wieder ein neues Fenster.

ACHTUNG: Wenn dieses Fenster bestätigt wird, sind keine weiteren Änderungen mehr möglich!

Es sind dann nur noch Schiedsrichtervermerke und Schiedsrichterunterschriften möglich.

Nach der Bestätigung erscheint der finale Screen. Hier müssen unbedingt die Schiedsrichter und auch das Kampfgericht unterschreiben. Ferner können noch SR-Vermerke und Proteste eingegeben werden und der Spielbericht ist noch einsehbar.

#### 4. BEENDEN DES SPIELS

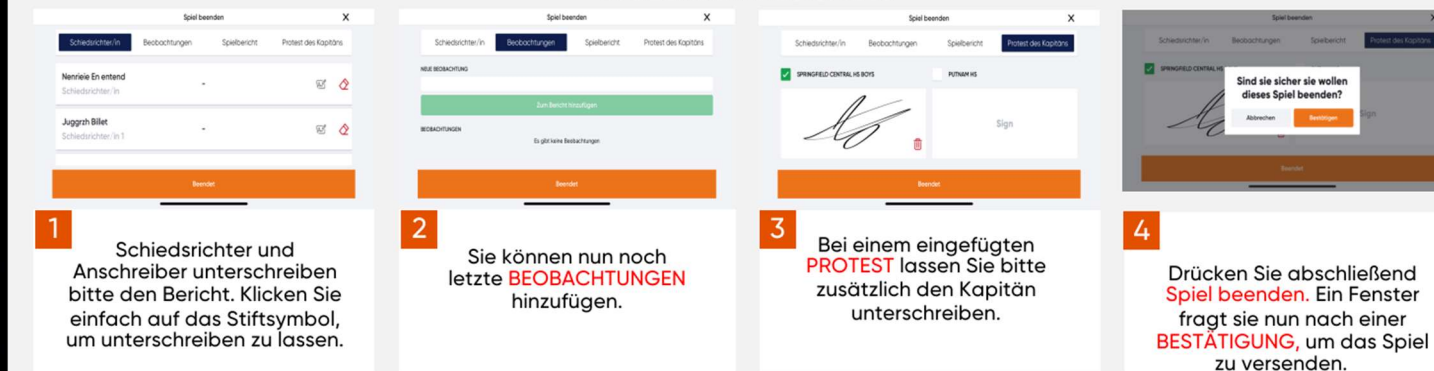

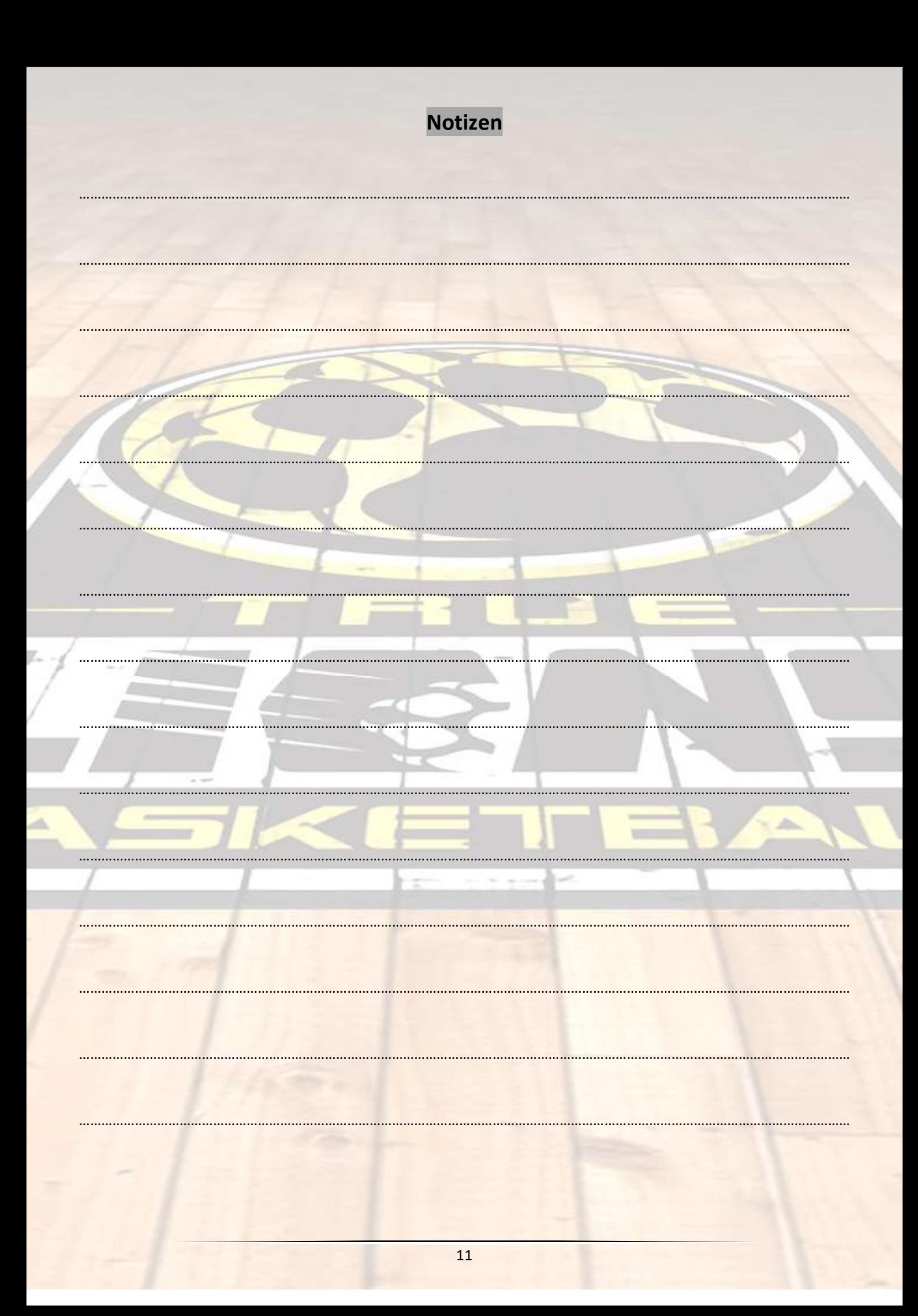